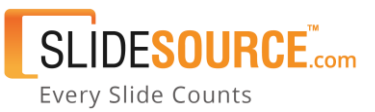

# **SlideSource** *v***Check Add-in Instructions**

Once enabled, *v*Check inserts an indicator above or below every slide in a presentation downloaded from SlideSource telling users if the corresponding slide in their SlideSource library has been updated since the file has been downloaded.

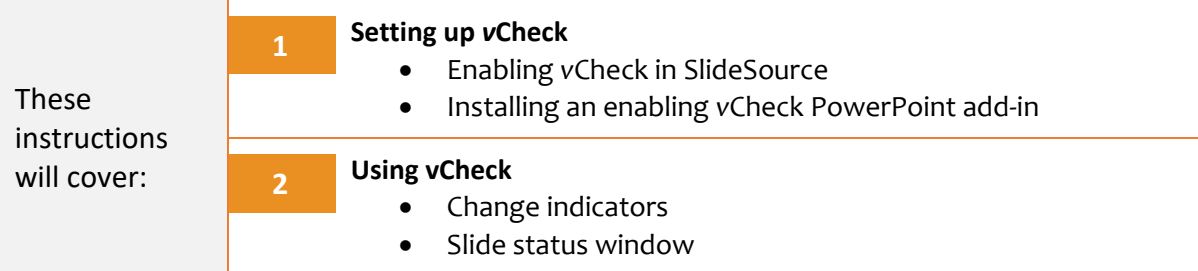

# **1. SETTING UP** *v***CHECK IN SLIDESOURCE**

By default, *v*Check is turned off in your library. The first step is to enable *v*Check and to configure its simple settings.

**1** 

In your SlideSource library, click on **Manage Library** in the upper right corner.

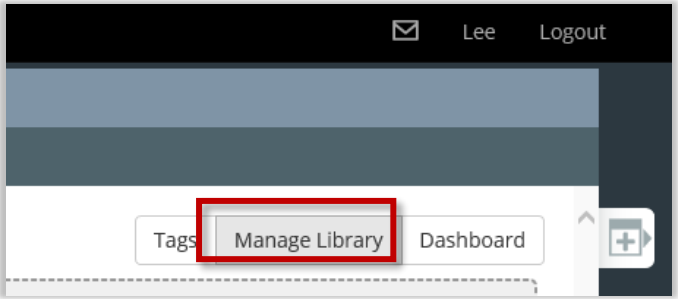

**2** Click **Add-in Settings** on the Manage Slide Library page

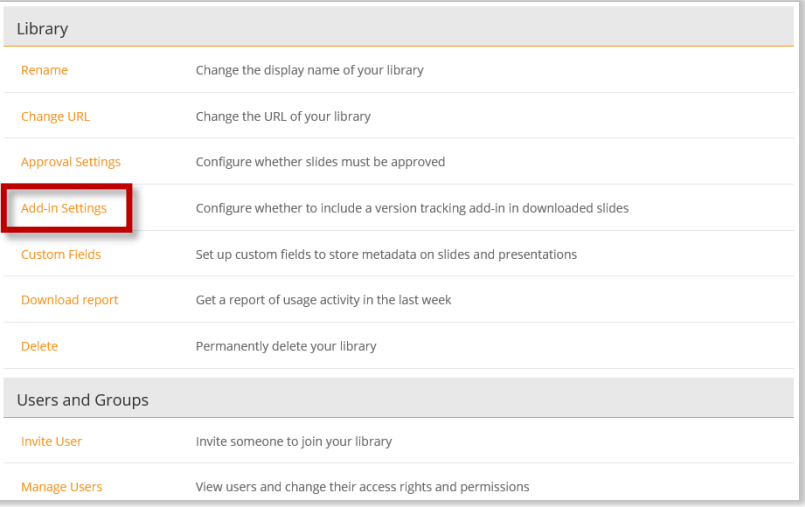

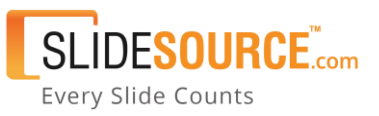

## **3**

In the dropdown menu, select whether you would like the *v*Check indicator to appear above or below the downloaded slides. Then click the **Confirm** button.

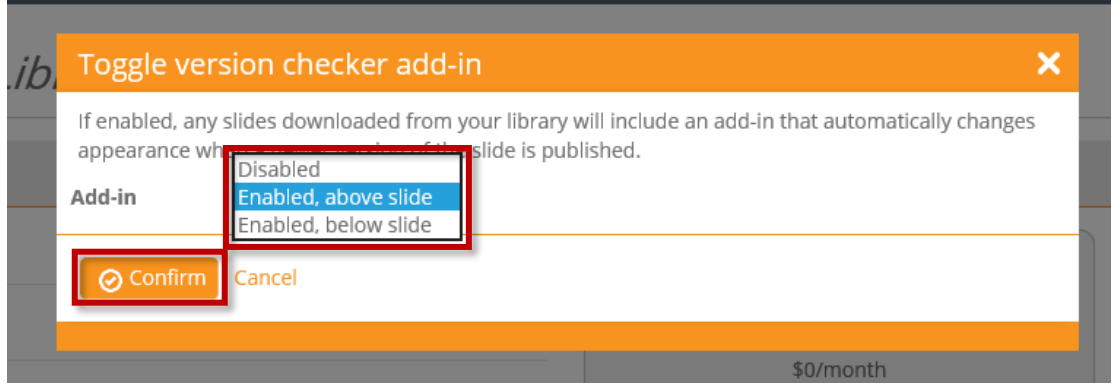

Now that *v*Check is enabled, the very first time a presentation is downloaded from SlideSource and opened in PowerPoint, the *v*Check companion add-in will be installed from the Microsoft App Store. **[Note: This will only occur once for each PowerPoint installation]** As part of the installation process, the user will need to approve the installation of the add-in. Simply click "Trust this Add-in" in the dialog box that opens either above or below any slide in the presentation based on the location select when *v*Check was enabled in the step above.

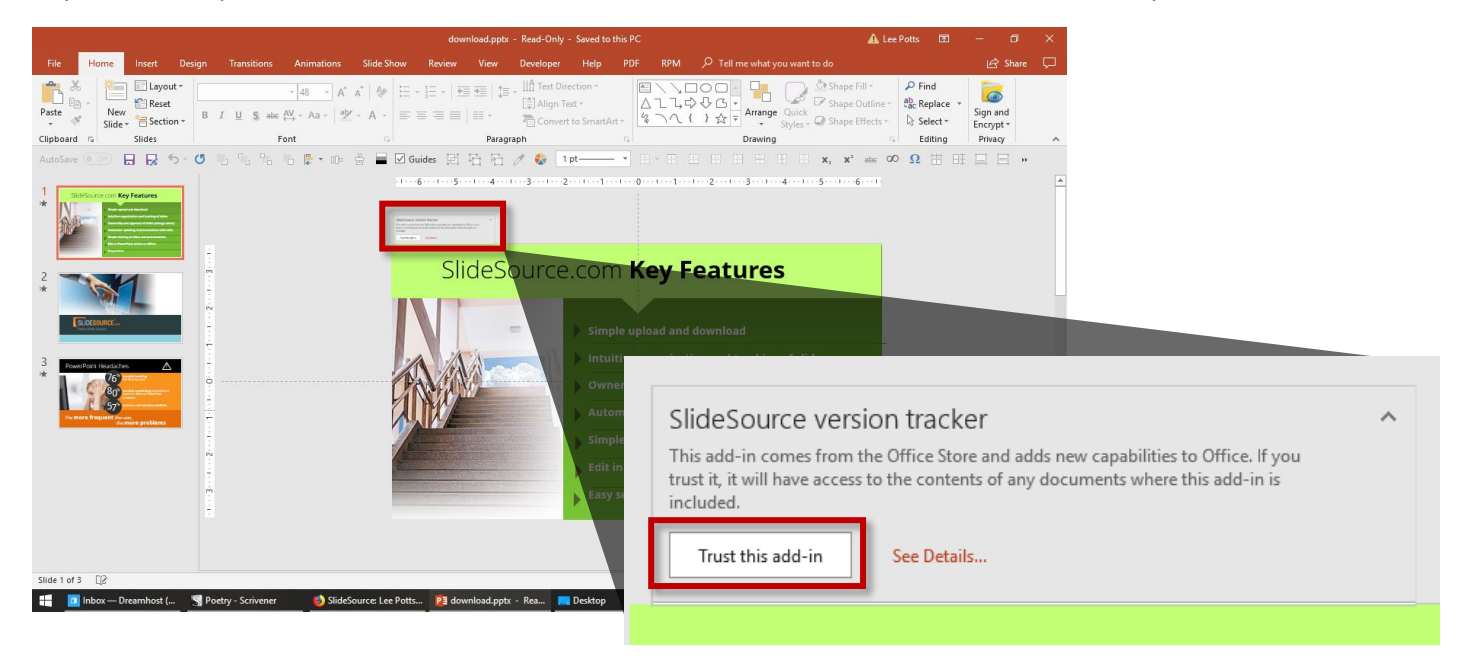

Once this is done, the dialog box will be replaced with the slide status indicator as describe below and all future presentation downloaded from SlideSource onto that computer will be able to use *v*Check features.

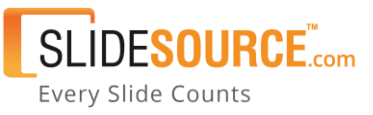

### **2. USING** *v***CHECK**

Once enabled and installed, you will see *v*Check in action every time you open a file downloaded from SlideSource. Above every slide (or below it depending on which was selected when you enabled *v*Check in the manage library settings) will be an indicator telling you if the slide matches the current version in SlideSource or if the version in SlideSource has been changed since the last time the file has been opened.

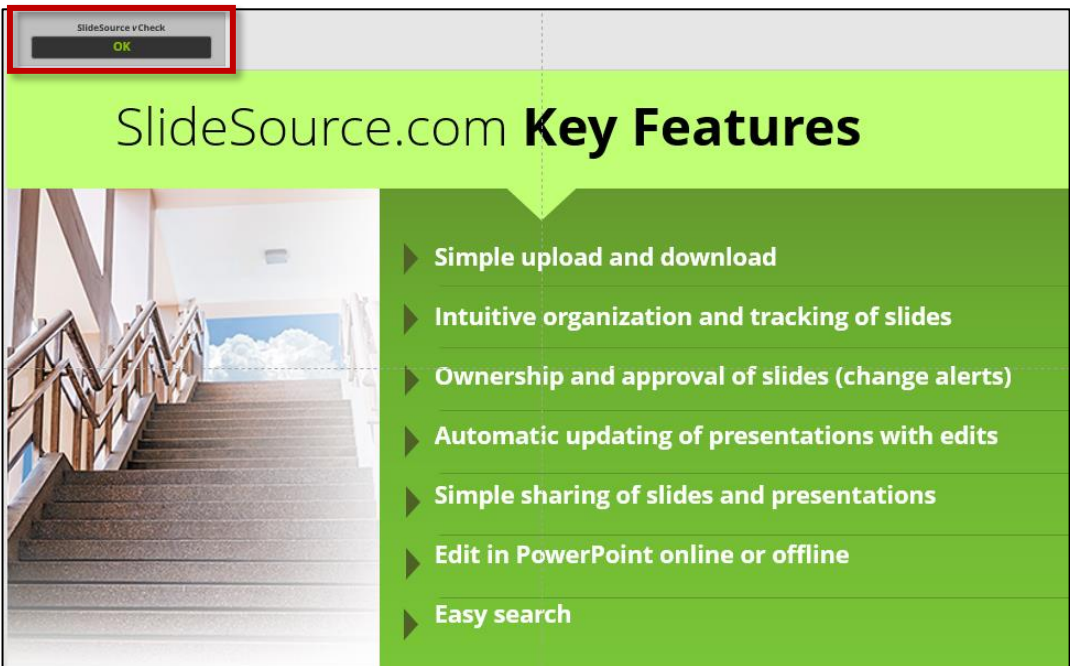

#### **Indicator Key:**

*v*Check has three indicators showing the status of a downloaded slide:

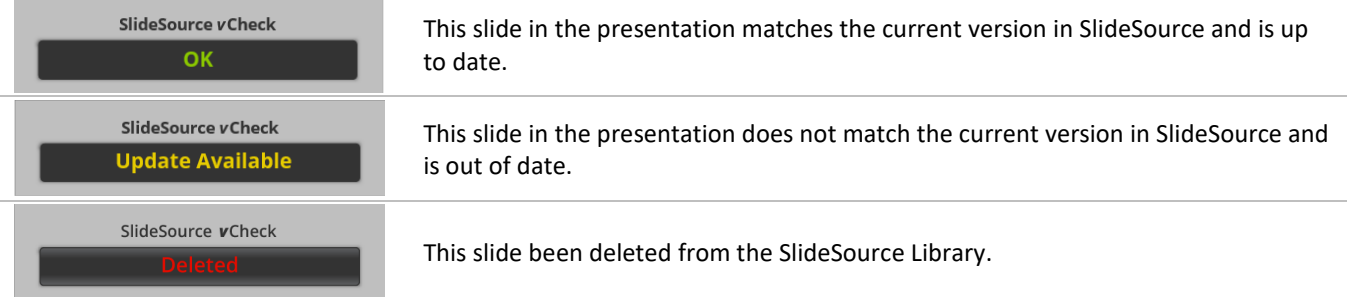

The "OK" button will also indicate if there are other slides in the presentation that are out of date in SlideSource. The message "Other slides need updates" will appear in the indicator if this is the case.

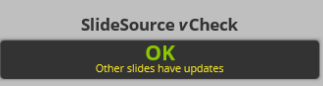

This slide in the presentation matches the current version in SlideSource and is up to date *but there is at least one slide in the presentation that does not.*

**NOTE: Slides that changed may no longer be in the local copy of the presentation you are currently working on, but it is still part of the presentation as it is in the SlideSource library.**

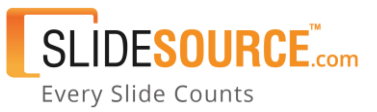

# **Slide Status Window**

Clicking on the indicator will open a SlideSource window providing various information about the status of the slides in the file. This includes a summary count showing the number of slides that are up-to-date, that need to be updated, or have been rejected or accepted. It also displays specific details about which slides have or have not changed. This display is divided into two section. The top shows the status of current slide, the bottoms displays a convenient overview of all slides in the file.

There is also a button that makes it simple and easy to download an updated version of the presentation. **NOTE:** The new downloaded version will not include any changes that you may have made to the local copy since it was originally downloaded.

#### *v***Check Slide Status Window**

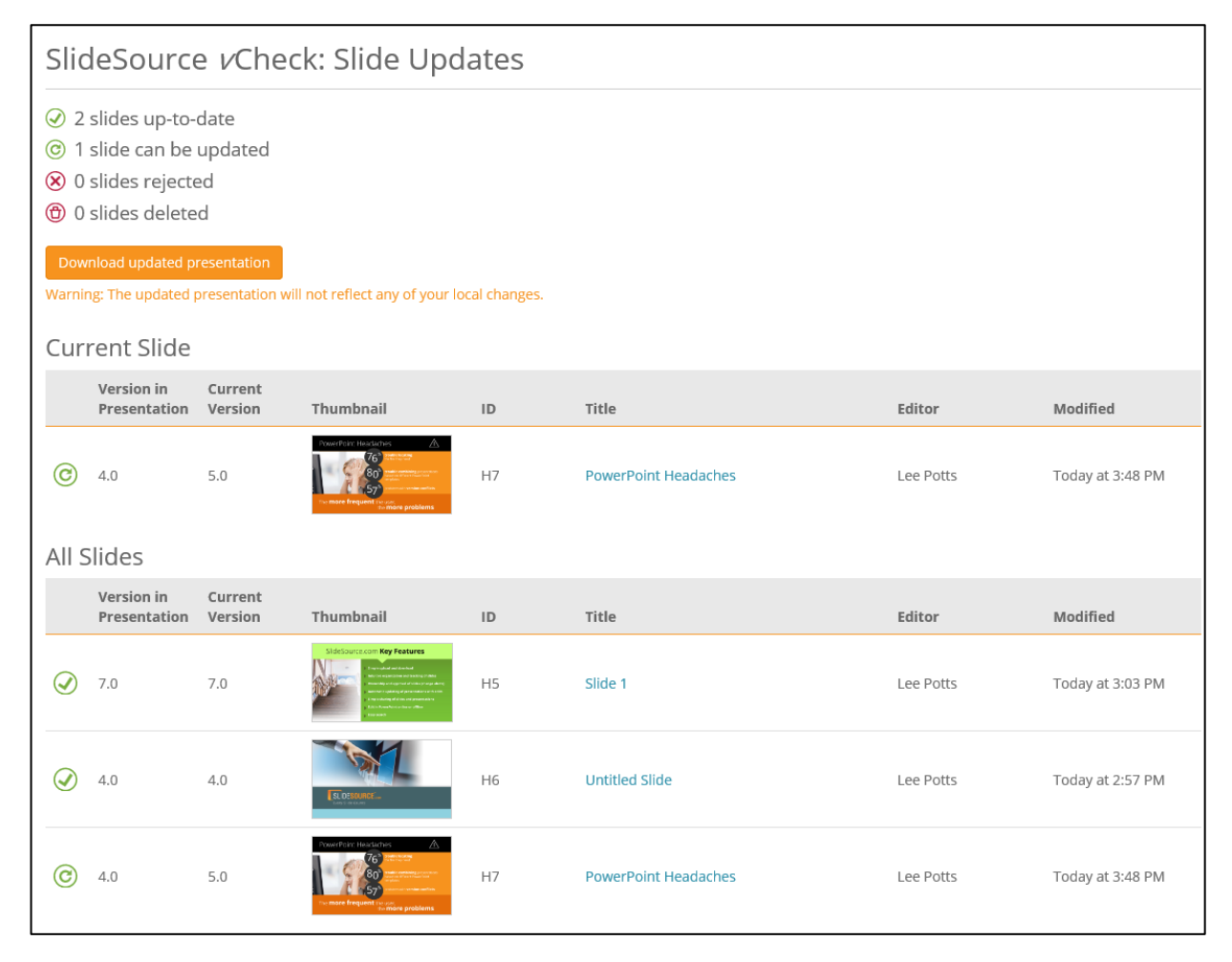